# 7. **操作パネルを使用する**

本機では操作パネルを使用して、プリンターを使用するための各種の設定や調整、テスト印刷などを 行うことができます。設定できるメニューと機能の一覧は以下のとおりです。オプション構成によっ ては表示されない項目があります。

各メニューをご使用になるときは、表中の参照先をご覧ください。

# **【メニュー】キー機能一覧表**

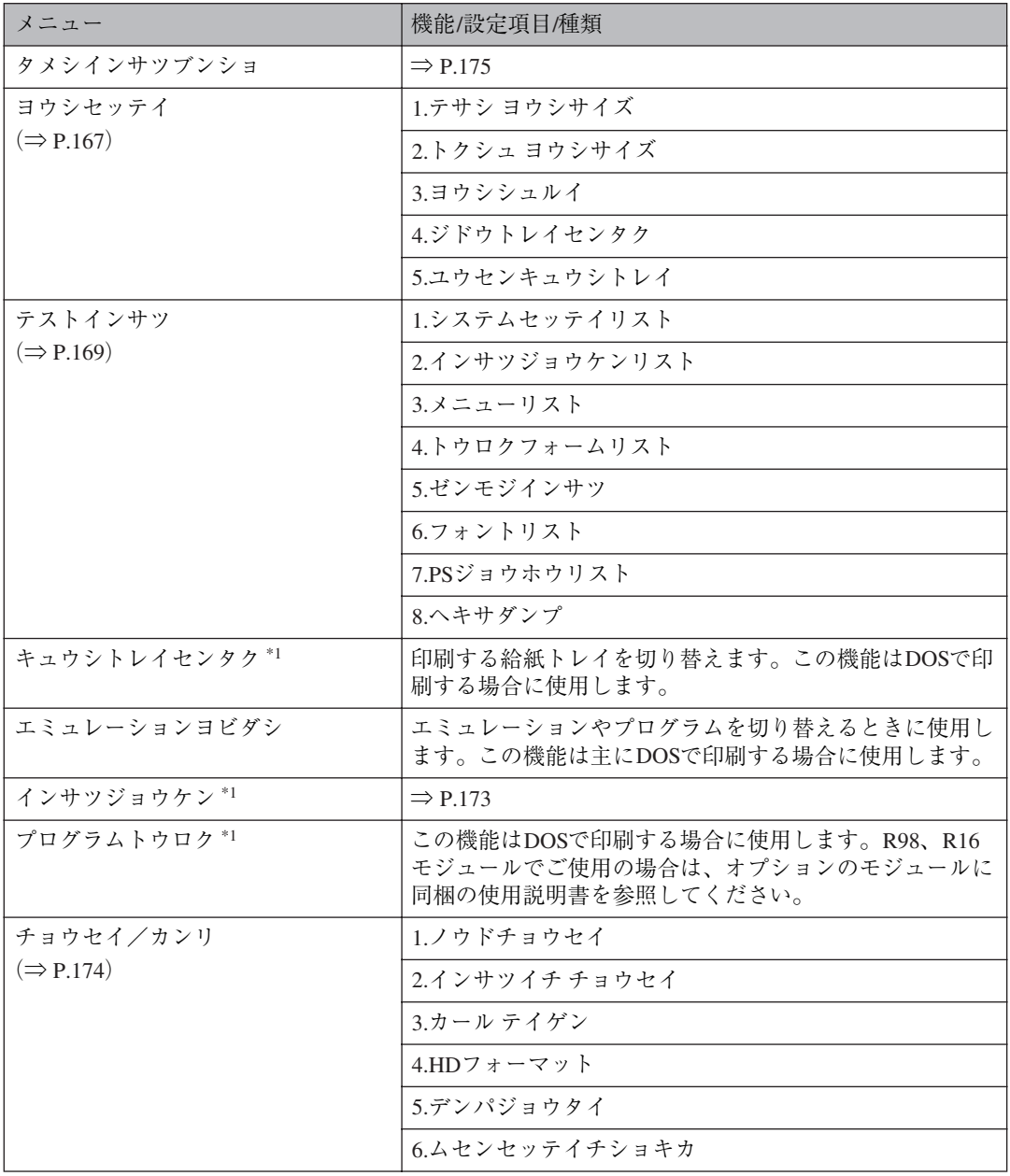

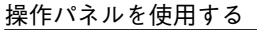

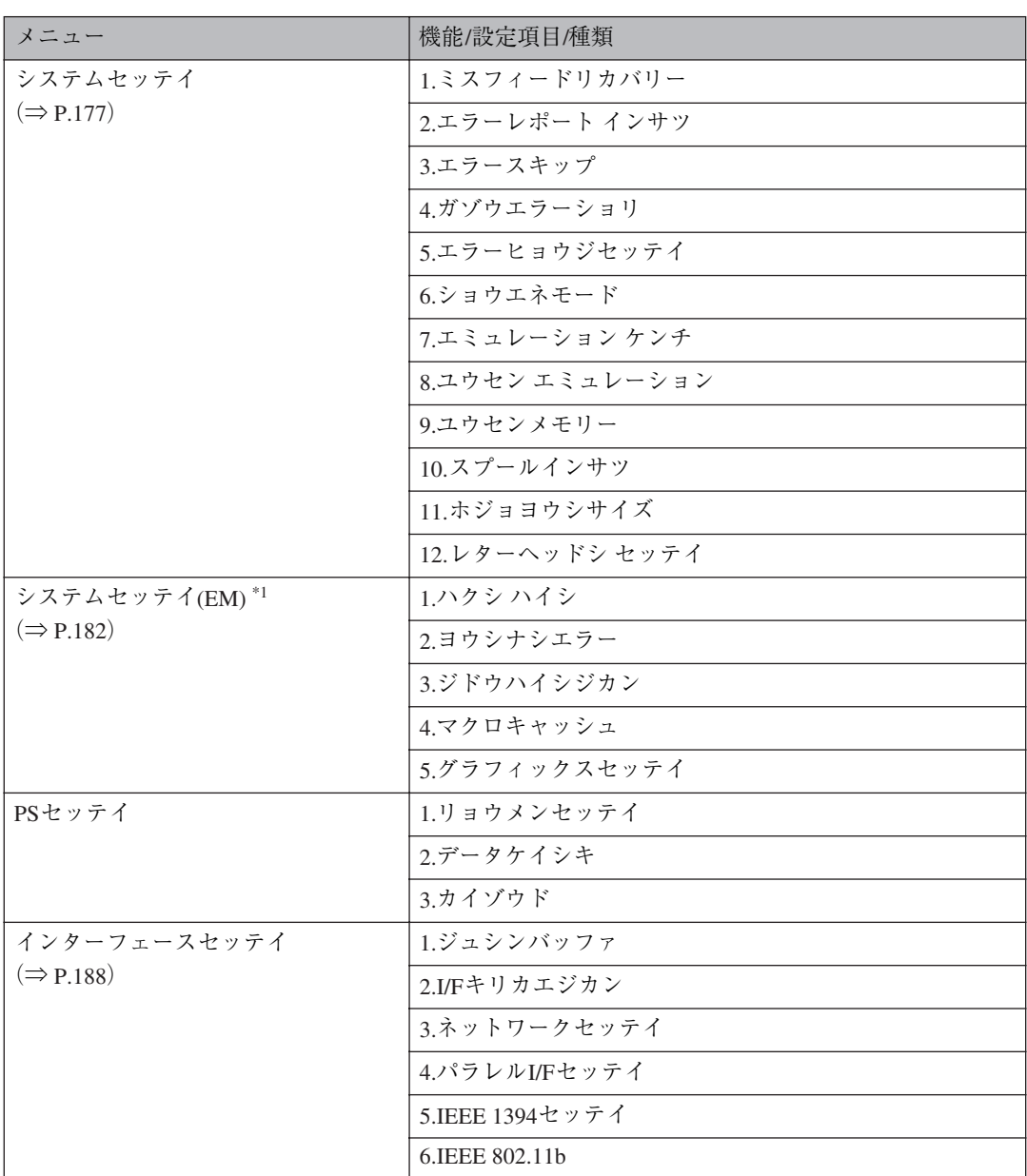

\*1 RPCS、PS3プリンタードライバー使用時には表示されません。

# **用紙設定メニュー**

用紙設定メニューでは、各トレイにセットする用紙サイズや用紙種類を設定できます。また、特定の トレイを自動トレイ選択の対象から外すことや、優先給紙トレイを設定できます。

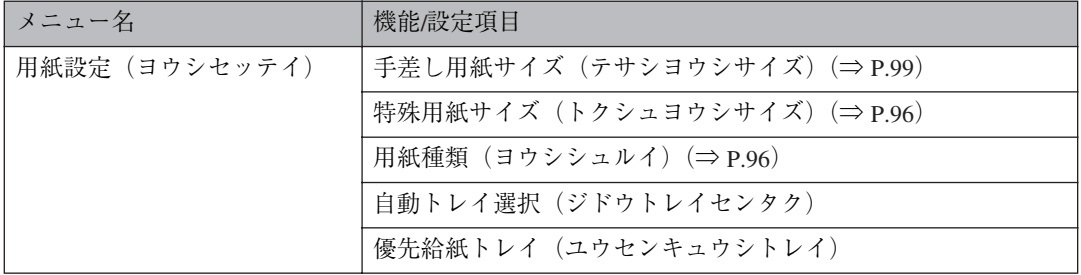

# **特定のトレイを自動トレイ 選択の対象から外す**

「自動トレイ選択」を設定することで、特定のト レイを自動トレイ選択の対象から外すことがで きます。自動トレイ選択とは、プリンタードライ バーから指定された用紙サイズ、用紙種類に応 じて、給紙トレイが自動的に選択される機能で す。工場出荷時はすべてのトレイが「対象にす る」になっています。

A **操作パネルの【メニュー】キーを押しま す。**

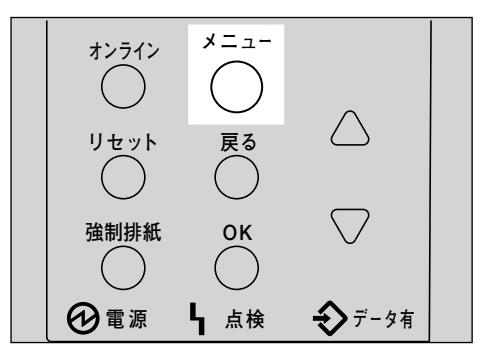

メニュー画面が表示されます。

**■ 【▲】または【▼】キーを押して「ヨウシ セッテイ」を表示させ、【OK】キーを押し ます。**

 $\langle x \rangle$ Desf?lw

用紙設定メニューが表示されます。

**E** [▲] または [▼] キーを押して [4. ジ **ドウトレイセンタク」を表示させ、【OK】 キーを押します。**

> $<$ abub $_{\rm eff}$ 2 $<$ 4.b^}^0}D4'tD90

給紙トレイの選択画面が表示されます。

**4 [▲] または【▼】キーを押して自動トレ イ選択の対象から外すトレイを表示さ せ、【OK】キーを押します。**

<br \*\* http://www. 2.Ju42

対象にするかどうかの選択画面が表示され ます。

**b** [▲] または [▼] キーを押して 「タイショ **ウニシナイ」を表示させ、【OK】キーを押 します。**

> $\langle$ k $\nu$ 42> hws-940addaddaf

設定が確定し、2秒後に 2の画面に戻りま す。

F**【オンライン】キーを押します。**

通常の画面が表示されます。

with the first state of the RPCS

## **優先給紙トレイを設定する**

「優先給紙トレイ」の設定で、優先給紙トレイを 変更することができます。「優先給紙トレイ」と は、プリンターの電源を入れたときに選択され る給紙トレイで、自動トレイ選択で指定された ときに一番最初に対象となるトレイです。工場 出荷時は「トレイ1」に設定されています。

**4 操作パネルの【メニュー】キーを押しま す。**

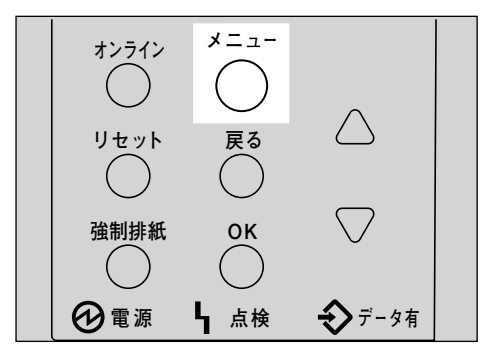

メニュー画面が表示されます。

**■【▲】または【▼】キーを押して「ヨウシ セッテイ」を表示させ、【OK】キーを押し ます。**

> $\langle$ xm-> Desf?lw

用紙設定メニューが表示されます。

C**【▲】または【▼】キーを押して「5.ユ ウセンキュウシトレイ」を表示させ、【OK】 キーを押します。**

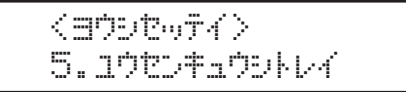

給紙トレイの選択画面が表示されます。

**4** [▲] または【▼】キーを押して目的のト **レイを表示させ、【OK】キーを押します。**

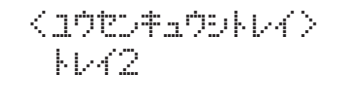

設定が確定し、2秒後に 3の画面に戻りま す。

# E**【オンライン】キーを押します。**

通常の画面が表示されます。

**YOUWEY #RZ** RPCS

# **テスト印刷メニュー**

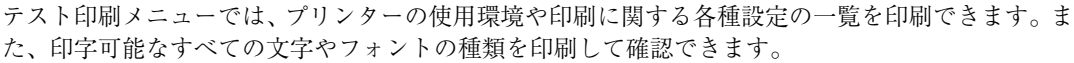

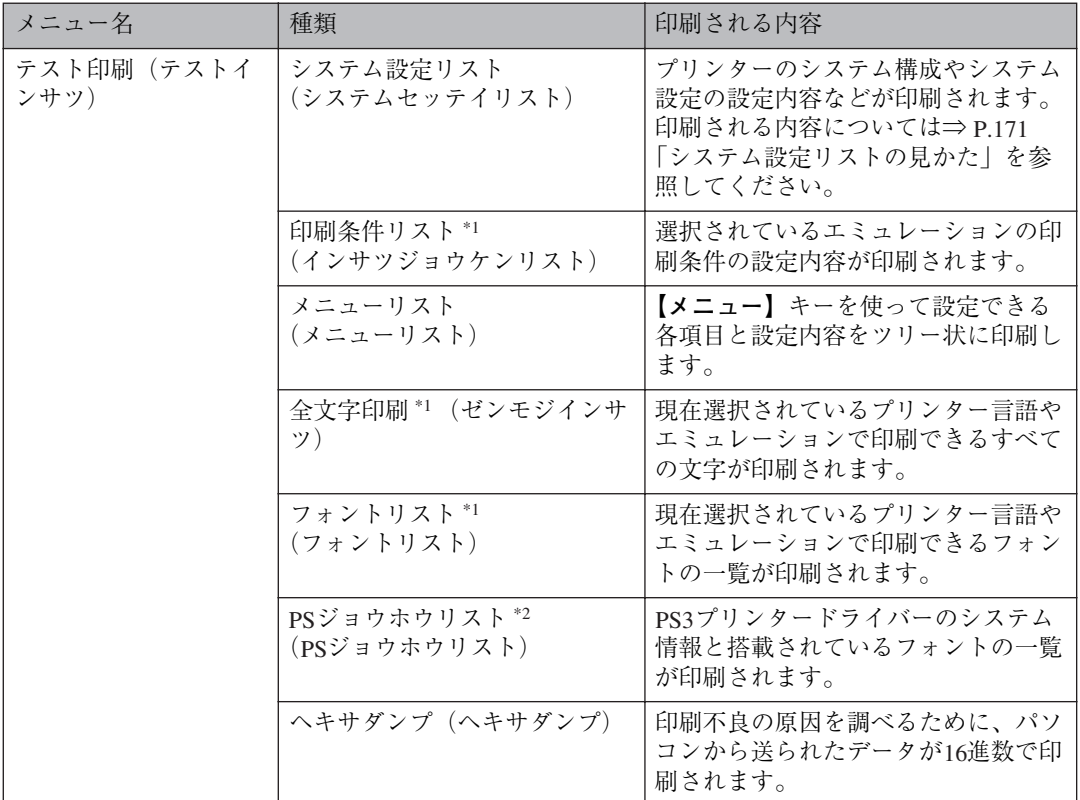

\*1 RPCS、PS3プリンタードライバー使用時には表示されません。

\*2 PS3プリンタードライバー装着時に表示されます。

# **システム設定リストを印刷 する**

ここでは印刷の手順を、「システム設定リスト」 を印刷する例で説明します。基本的な操作方法 は他の項目でも同じです。

### **重要**

- □ システム設定リストはA4またはLetter(8<sup>1</sup>/2×11) で印刷されます。給紙トレイや手差しトレイ (マルチ) にA4またはLetter(8<sup>1</sup>/2×11)の用紙を セットしてください。
- A **操作パネルの【メニュー】キーを押しま す。**

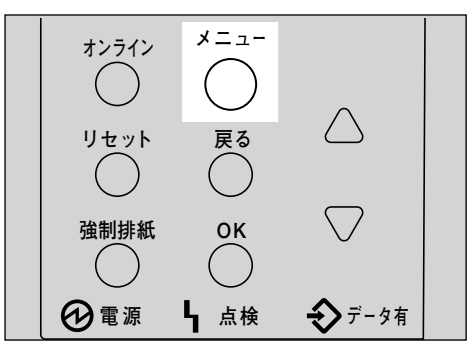

メニュー画面が表示されます。

B**【▲】または【▼】キーを押して「テスト インサツ」を表示させ、【OK】キーを押し ます。**

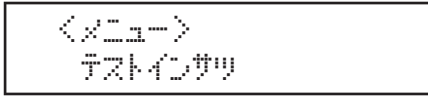

テスト印刷メニューが表示されます。

**【▲】または【▼】キーを押して印刷した い項目を表示させ、【OK】キーを押します。**

> くテストインサリン  $1.5274557777$

システム設定リストが印刷されます。

D**【オンライン】キーを押します。**

通常の画面が表示されます。

KD#WF^#RZ RPCS

**システム設定リストの見かた**

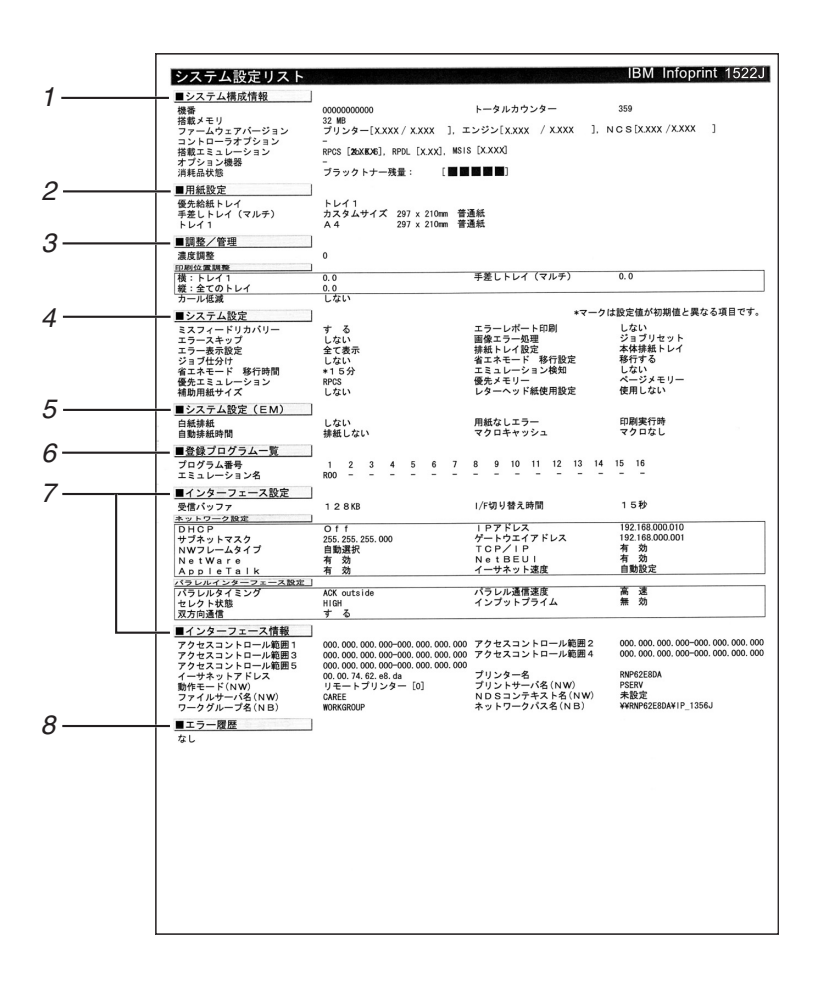

#### *1.* **システム構成情報**

プリンターのバージョン情報やオプション の装着状況、搭載エミュレーションやプリン ター言語および、トナーの残量などが印刷さ れます。

#### *2.* **用紙設定**

現在選択されている優先給紙トレイと各ト レイにセットされている用紙のサイズと種 類など用紙設定メニューの設定項目が印刷 されます。

#### *3.* **調整管理**

濃度調整や印刷位置設定など、調整・管理メ ニューの設定項目が印刷されます。

#### *4.* **システム設定**

システム設定メニューで設定可能な項目と 現在の設定値が印刷されます。

★印がついている項目は工場出荷時の設定 から変更されています。

*5.* **システム設定(**EM**)**

システム設定(EM)メニューで設定可能な項 目と現在の設定値が印刷されます。 ★印がついている項目は工場出荷時の設定 から変更されています。

#### *6.* **登録プログラム一覧**

登録されているプログラムのエミュレー ション名が表示されます。

- *7.* **インターフェース設定、インターフェース情報** インターフェース設定メニューで設定可能 な項目と現在の設定値が印刷されます。
- *8.* **エラー履歴** 本機で発生したエラーの履歴が印刷されま す。

# **印刷条件メニュー**

印刷条件メニューでは、DOSで印刷する場合に必要な設定を行います。アプリケーションからの印刷 データを正しく印刷するには、アプリケーションやパソコンに合わせて印刷条件を設定する必要があ ります。正しい印刷条件を設定しないと、思ったとおりの印刷結果が得られません。

### **参照**

R98、R16の印刷条件一覧表は、オプションのモジュールに同梱の使用説明書を参照してください。

# **調整管理メニュー**

調整管理メニューでは、プリンターの調整・管理に関わる設定を行います。必要に応じて設定を変更 してください。

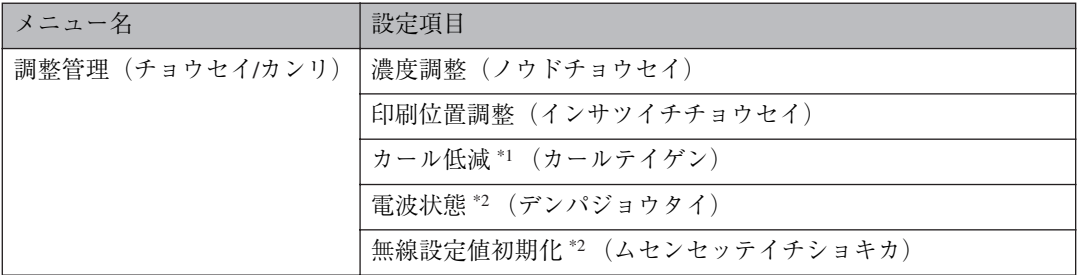

\*1 この機能は、両面印刷時に紙詰まりが発生する場合に限り、お使いください。

\*2 拡張無線LANボード装着時のみ表示されます。

### **無線**LAN**の電波状態を表示する**

無線LANの電波状態を確認する必要があるときは、「チョウセイ/カンリ」メニューの「デンパジョウ タイ」を実行します。

A **操作パネルの【メニュー】キーを押します。**

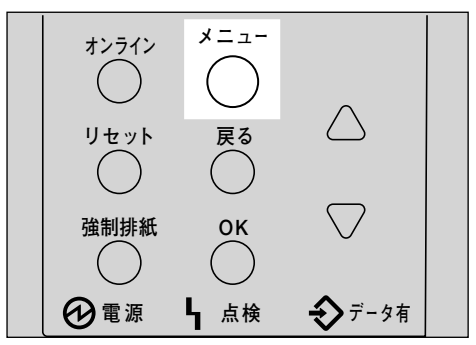

メニュー画面が表示されます。

**2 [▲] または [▼] キーを押して「チョウセイ/カンリ」を表示させ、【OK】キーを押します。** 

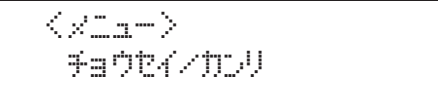

「チョウセイ/カンリ」メニューが表示されます。

C**【▲】または【▼】キーを押して「**5.**デンパジョウタイ」を表示させ、【OK】キーを押します。**

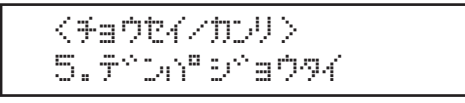

現在の電波状態が表示されます。

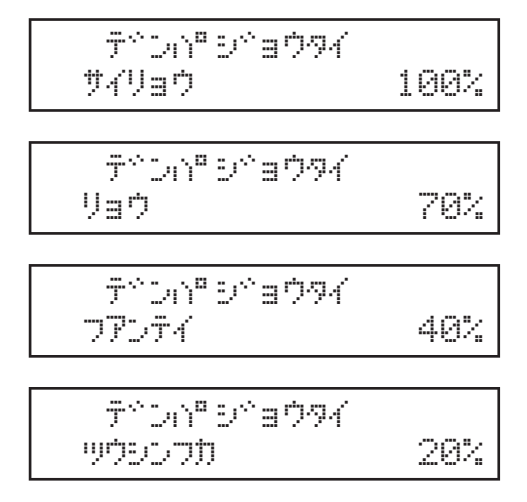

### *◆* **補足**

- □「5. デンパジョウタイ」が表示されない場合はインターフェース設定メニューのネットワーク 設定内「I/F選択」で「IEEE 802.11b」が選択されていません。「I/F選択」で「IEEE 802.11b」を 選択してから、再度調整管理メニューの「電波状態」を選択してください。
- ❒ インターフェース設定の「IEEE 802.11b」内「通信モード」で「アドホック」または、「802.11 アドホック」を選択していると、電波の状態が確認できません。
- ❒**【OK】**キーを押すたびに電波状態が更新されます。
- □ 電波状態は、最良、良、不安定、通信不可の4段階で表示されます。電波の状態が不安定また は通信不可のときは、電波の通る場所に移動するか障害物を取り除いてください。
- □ 近くで電子レンジや無線機器等をお使いになると、電波の状態に影響を与えることがありま す。

## D**【オンライン】キーを押します。**

通常の画面が表示されます。

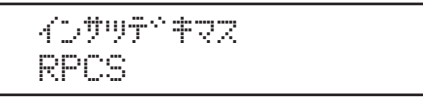

### **無線**LAN**の設定値を初期化する**

無線LANの設定値を初期化する必要があるときは、「チョウセイ/カンリ」メニューの「ムセンセッテ イチショキカ」を実行します。

### **◆補足**

- ❒ この実行により初期化される項目は、インターフェース設定メニュー「IEEE 802.11b」の「通信モー ド」「チャンネル」「通信速度」「SSID」「WEP設定」の5項目およびtelnetで設定可能な無線関連の 項目です。
- A **操作パネルの【メニュー】キーを押します。**

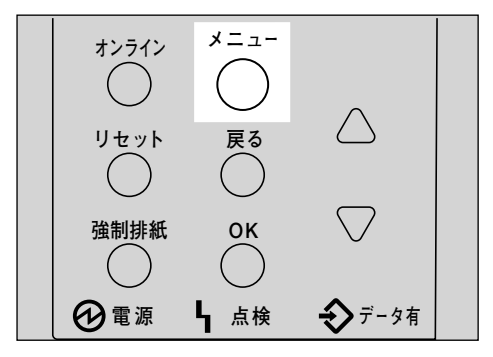

メニュー画面が表示されます。

 $\blacksquare$ **【▲】または【▼】キーを押して「チョウセイ/カンリ」を表示させ、【OK】キーを押します。** 

 $\langle$ xm-> %edt</to>

「チョウセイ/カンリ」メニューが表示されます。

C**【▲】または【▼】キーを押して「**6.**ムセンセッテイチショキカ」を表示させ、【OK】キーを 押します。**

</tw/></tw/></tw  $6.4$   $0.4$   $0.7$   $0.7$   $0.7$   $0.7$   $0.7$   $0.7$   $0.7$   $0.7$   $0.7$   $0.7$   $0.7$   $0.7$   $0.7$   $0.7$   $0.7$   $0.7$   $0.7$   $0.7$   $0.7$   $0.7$   $0.7$   $0.7$   $0.7$   $0.7$   $0.7$   $0.7$   $0.7$   $0.7$   $0.7$   $0.7$   $0.7$   $0.7$   $0.7$   $0.7$   $0.7$ 

確認のメッセージが表示されます。

### D**【OK】キーを押します。**

無線設定値が初期化されます。

sua #1171229

E **通常の画面が表示されます。**

4D#W#1### RPCS

# **システム設定メニュー**

システム設定メニューでは、プリンターを使用する上での基本的な動作に関わる設定を行います。通 常は工場出荷時の設定のままでご使用になれますが、お客様の環境に合わせて変更できます。変更し たシステム設定の内容は電源を切っても保存されます。設定できる項目は以下のとおりです。

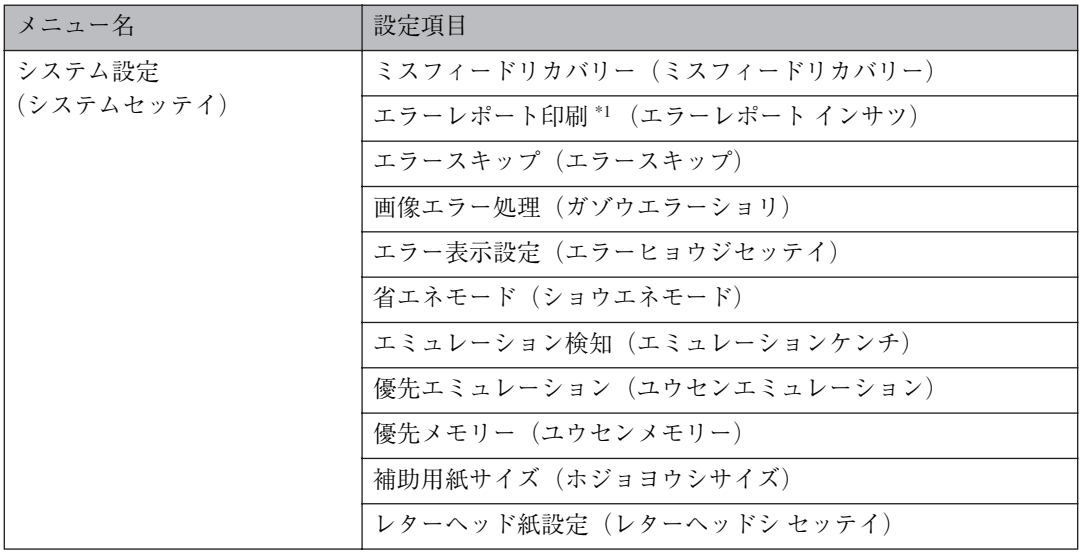

\*1 RPCSプリンタードライバーおよびPS3プリンタードライバー使用時に有効です。

## **システム設定を変更する**

ここでは設定の手順を、「省エネモード」の設定値を変更する例で説明します。基本的な操作方法は他 の項目でも同じです。

A **操作パネルの【メニュー】キーを押します。**

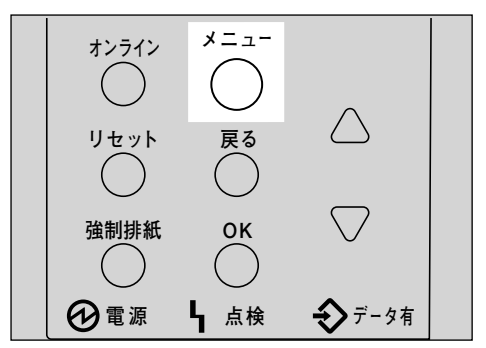

メニュー画面が表示されます。

**2 【▲】または【▼】キーを押して「システムセッテイ」を表示させ、【OK】キーを押します。** 

 $\langle$ xm-> signation of

システム設定メニューが表示されます。

C**【▲】または【▼】キーを押して「**8.**ショウエネモード」を表示させ、【OK】キーを押します。**

 <sdlIf?lw>  $8.59778 + Y^2$ 

設定項目の選択画面が表示されます。

D**【▲】または【▼】キーを押して「**2.**イコウジカン」を表示させ、【OK】キーを押します。**

 $\leq$  $2.4099*10$ 

移行時間設定画面が表示されます。

E**【▲】または【▼】キーを押して変更する設定値を表示させ、【OK】キーを押します。**

 $\langle$ DaQIXE-} $^{\circ}$   $\rangle$ 157D

設定が確定し、約2秒後にDの画面に戻ります。

F**【オンライン】キーを押します。**

通常の画面が表示されます。

4D#W#?#?2 RPCS

# **システム設定メニューの設定項目**

ここではシステム設定メニューの設定項目について説明します。 は工場出荷時の設定です。

❖ **ミスフィードリカバリー**

印刷中の紙づまりに備えて、データをバックアップしておくかどうかを設定します。

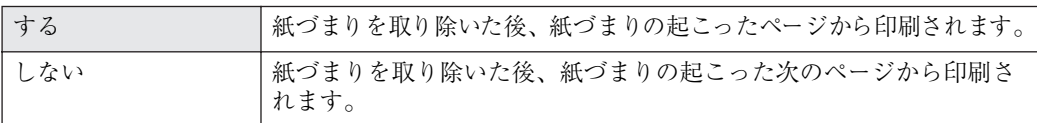

#### ❖ **エラーリポート印刷**

プリンター内部でのデータ処理中にエラーが発生した場合にエラーリポートを印刷するかしない かを設定します。PS3プリンタードライバー使用時に有効です。

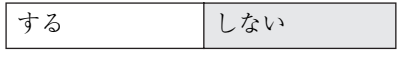

### ❖ **エラースキップ**

プリンタードライバーから指示した紙サイズ・紙種の条件に見合うトレイがなかった場合のプリ ンターの動作を設定します。

自動トレイ選択を行う場合、紙サイズ・紙種の条件に見合うトレイがないときは、優先給紙トレイ →トレイ1→トレイ2→トレイ3→手差しトレイ(マルチ)の順に、何らかの用紙がセットされてい るトレイを探して印刷します。

自動トレイ選択を行なわず、特定のトレイを指定した場合、紙サイズ・紙種の条件が合わなくても、 トレイに何らかの用紙がセットされていればそのまま印刷を行います。指定したトレイに用紙が セットされていなければ、用紙が補充されるまで印刷を行いません。

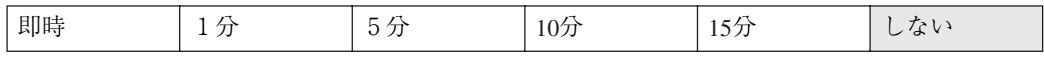

### **《**補足

□ 選択時間経過後にエラースキップします。

#### ❖ **画像エラー処理**

送信されたデータサイズが大きく、プリンター内部でデータを処理できない場合のプリンターの 動作を設定します。

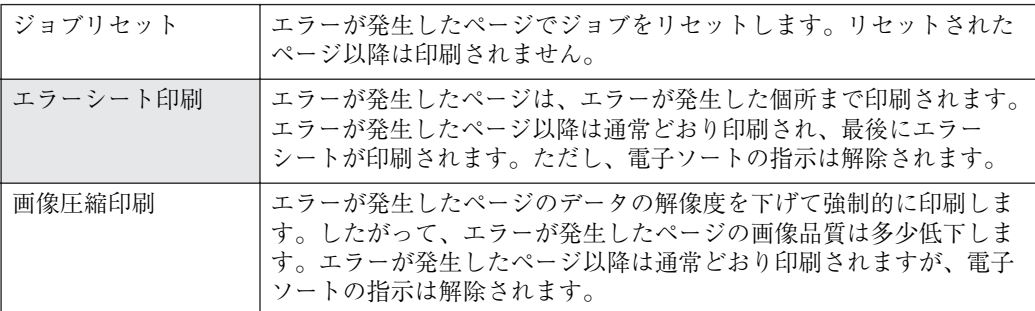

#### ❖ **エラー表示設定**

プリンター内部でのデータ処理中に発生したエラーをディスプレイに表示するかしないかを設定 します。

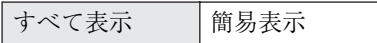

#### ❖ **省エネモード**

省エネモードとは、プリンターの消費電力を節約する機能です。プリンターを一定時間使用しない と省エネモードに切り替わります。省エネモード中はプリンターの起動が遅くなり、印刷が始まる まで多少時間がかかります。

#### ❖ **移行設定**

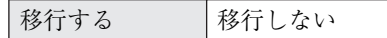

#### ❖ **移行時間**

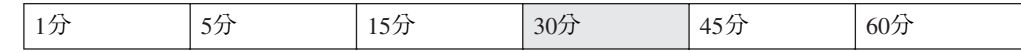

#### ❖ **エミュレーション検知**

プリンターに送られたデータを自動的に判断して、エミュレーションを決定することができます。 対象となるのは、PS3、R16です。それ以外のエミュレーションは、優先エミュレーションで設定 されているエミュレーションになります。

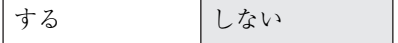

**◆補足** 

- ❒「エミュレーション検知」を「する」に設定しても、エミュレーション切り替えコマンドを受信 した場合は、エミュレーション切り替えコマンドが優先されます。
- □ 転送されるデータの種類によっては、正しいエミュレーションに切り替わらない場合がありま す。
- ❒ 連続してデータを送信する場合、「エミュレーション検知」が機能しないことがあります。その 場合はデータを送信する間隔をあけてください。

#### ❖ **優先エミュレーション**

電源を入れたときに自動的に呼び出されるエミュレーションまたは登録されているプログラムを 設定します。

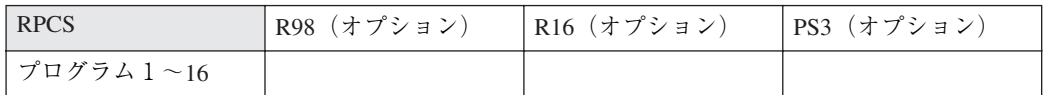

#### **◆ 補足**

❒「プログラム1」~「プログラム 16」に設定すると、その数字と同じ登録番号のプログラムが呼 び出されてプリンターが起動します。プログラム登録はDOSで印刷するとき使用します。

#### ❖ **優先メモリー**

優先的に使用するメモリー内容を設定します。印刷する用紙のサイズ、解像度、エミュレーション などによって選択してください。

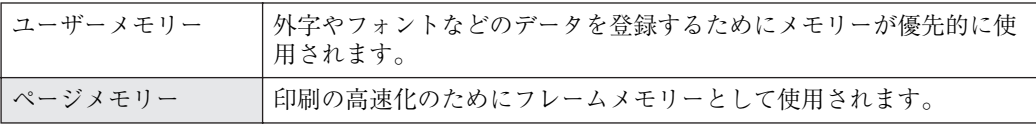

#### ❖ **補助用紙サイズ**

A4とLetter (8 1/2×11)の切り替えをするかどうかを設定します。

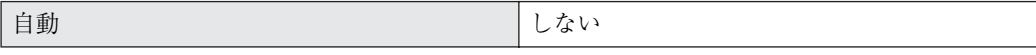

#### **◆補足**

□ 切替を行った場合、A4とLetter (81/2×11)では最大印字領域が異なるので、それぞれの領域を 越えた描画は、端部が切れたり、正常に印刷されなかったりします。

#### ❖ **レターヘッド紙設定**

レターヘッド紙印刷を行うかどうかを設定します。

レターヘッド紙印刷を行うと、両面印刷のとき、奇数ページジョブの最終ページが両面印刷されま す。

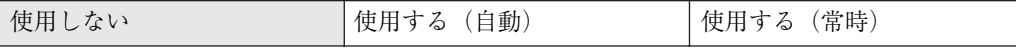

- 使用しない レターヘッド紙印刷を行いません。
- 使用する(自動) レターヘッド紙が指定されたときに行います。
- 使用する(常時) 常にレターヘッド紙印刷を行います。

### **◆ 補足**

- ❒ 両面印刷ができない紙サイズの場合、両面印刷は解除されます。
- □ 印刷の途中で片面印刷から両面印刷になった場合、ソートの2部目以降は全て両面印刷となり ます。2部目以降も片面で印刷したいときは、両面印刷ができない紙サイズを給紙してくださ い。
- □ レターヘッド紙を使用するときは用紙のセット方向に注意が必要です。

# **システム設定(**EM**)メニュー**

システム設定(EM)メニューでは、DOSで使用する上での基本的な動作に関わる設定を行うことがで きます。通常は、工場出荷時の設定のままでご使用になれますが、お客様の環境に合わせて変更でき ます。変更したシステム設定(EM)の内容は電源を切っても保存されます。設定できる項目は以下の とおりです。

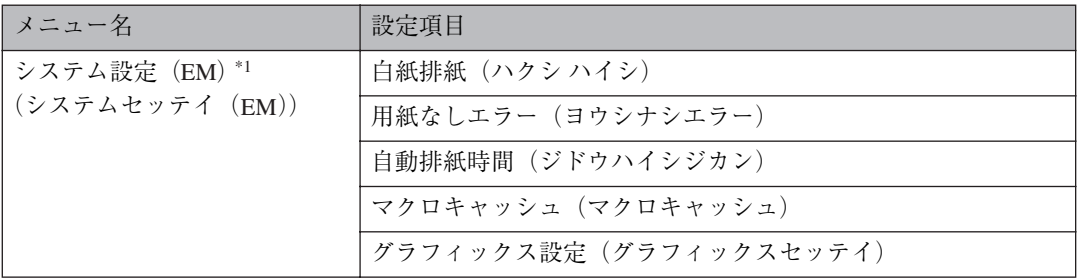

\*1 RPCS、PS3プリンタードライバー使用時には表示されません。

# **システム設定(**EM**)を変更する**

ここでは設定の手順を、「自動排紙時間」の設定値を変更する例で説明します。基本的な操作方法は他 の項目でも同じです。

A **操作パネルの【メニュー】キーを押します。**

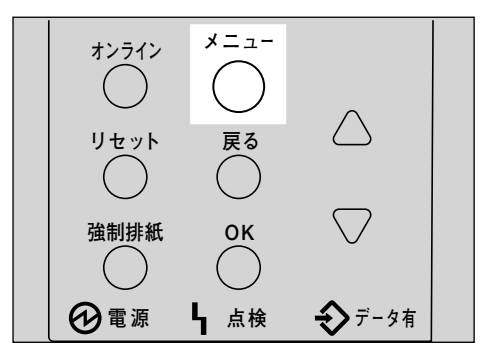

メニュー画面が表示されます。

**■ 【▲】または 【▼】キーを押して「システムセッテイ (EM)」を表示させ、【OK】 キーを押します。** 

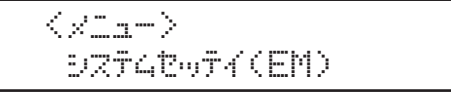

システム設定(EM)メニューが表示されます。

C**【▲】または【▼】キーを押して「**3.**ジドウハイシジカン」を表示させ、【OK】キーを押します。**

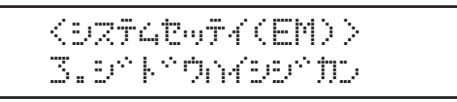

設定項目の選択画面が表示されます。

D**【▲】または【▼】キーを押して変更する設定値を表示させ、【OK】キーを押します。**

 $<$ s $<$ k $<$ Qwa $<$ us $<$ Tro $>$  $15$   $\leq$   $\pm$ 

設定が確定し、約2秒後に3の画面に戻ります。

### E**【オンライン】キーを押します。**

通常の画面が表示されます。

white when the project RPCS

## **システム設定(**EM**)メニューの設定項目**

ここではシステム設定(EM)メニューの設定項目について説明します。 は工場出荷時の設定で す。

#### ❖ **白紙排紙**

白紙排紙コマンドを受信したときに印刷するデータがなく白紙の状態である場合に、排紙するか しないかを設定します

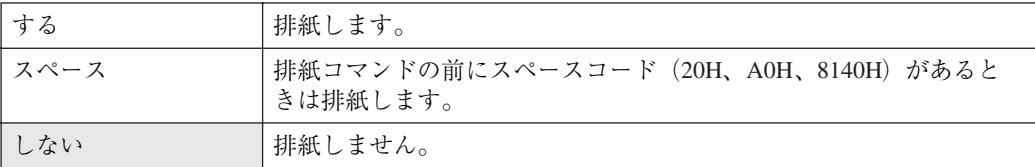

#### ❖ **用紙なしエラー**

現在選択されているトレイに用紙がセットされていないときのデータ受信を停止するタイミング を設定します。「印刷時」に設定すると用紙がセットされていなくても、データ受信は可能です。「常 時」に設定すると用紙がセットされていないときはデータ受信できません。

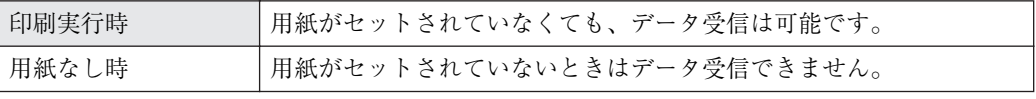

#### ❖ **自動排紙時間**

一定時間パソコンからデータが送信されない場合にプリンター内にあるデータを強制的に印刷す るかどうかを設定します。たとえば、改ページコードがなくて**【強制排紙】**キーを押さないと印刷 できないようなデータでも自動的に印刷させることができます。「なし」に設定するとデータは自 動的には印刷されません。自動的に印刷させる場合は、データが送信されなくなってから強制的に 印刷するまでの時間を設定します。設定された時間が経過すると送信されてきたデータが1ペー ジの途中までであっても強制的に印刷されるため、適切な時間を設定することが重要です。

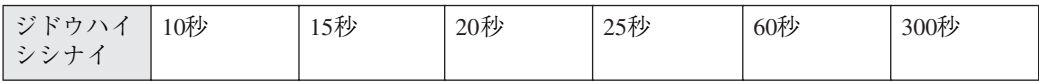

#### ❖ **マクロキャッシュ**

メモリー内に確保するフレームメモリーの領域、マクロキャッシュ領域の組み合わせを選択しま す。

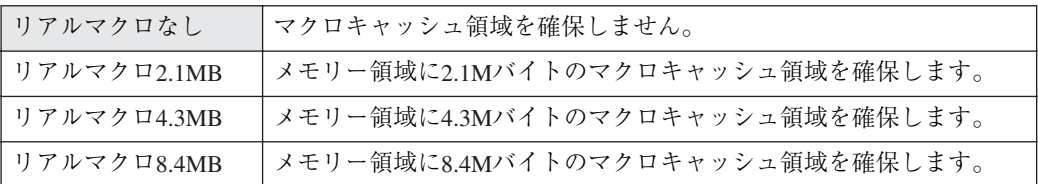

#### **◆ 補足**

❒ メモリー容量と用紙サイズについては、P.194 「用紙サイズと解像度」を参照してください。

#### ❖ **グラフィックス設定**

オプショングラフィックスの各種設定を行います。 PS3モジュール以外の拡張エミュレーションモジュールが装着されているときに有効になります。

#### **《 補足**

- ❒ このモードを使用するには起動するエミュレーションで、印刷条件の「グラフィックス」を 「RPGL」または「グラフィックス自動」に設定しておく必要があります。
- ❒ PS3以外のエミュレーションでは、「グラフィックイン」コマンドを受信すると自動的に「RP-GL」モードに切り替わります。このモードをオプショングラフィックスモードといいます。
- 原点位置

原点の位置を設定します。

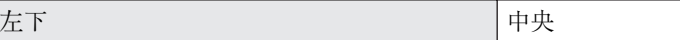

• ペン1~8 線幅

ペンの線幅を設定します。設定範囲は各線幅ともに、0から1.5mm(0.1mm単位)です。

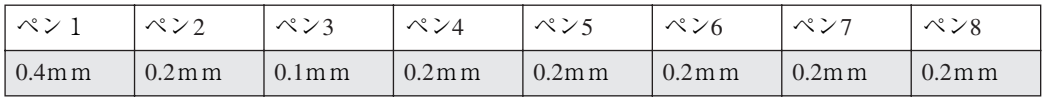

プリンタの解像度別のドット単位で線分を作画しているため、指定した線幅が若干異なることが あります。

• SPコマンド

SPコマンド(SP;やSP0;)を受信したとき、排紙するかどうかを設定します。

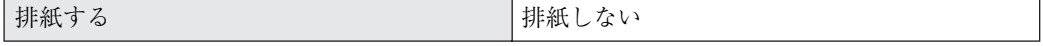

「排紙する」:コマンドを受信したときに排紙します。 「排紙しない」:コマンドを受信しても、次のデータを待ちます。 • 給紙モード

00コマンドを受信したとき、給紙モードを設定します。標準ではカット紙モード、自動ではロール 紙モードの応答を返します。ロール紙対応のプロッターを使用している場合、「自動」を選択して ください。

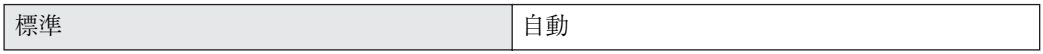

**◆補足** 

□ 00コマンドとは、ロール紙に対応しているかどうかと、描画しているか、していないかを応答 するコマンドです。

# PS**設定メニュー**

### **◆補足**

❒ PS設定メニューは、PostScript 3(オプション)を選択しているときに、表示されます。

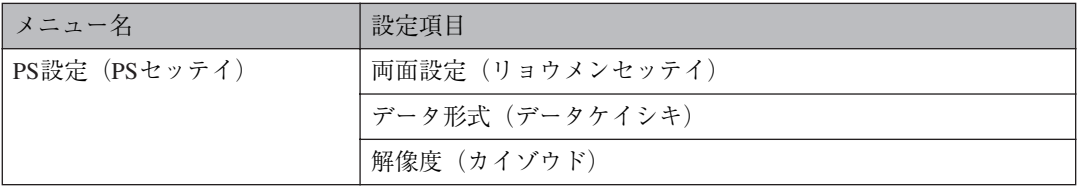

# PS**設定を変更する**

ここでは設定の手順を、解像度の設定値を変更する例で説明します。基本的な操作方法は他の項目で も同じです。

A **操作パネルの【メニュー】キーを押します。**

メニュー画面が表示されます。

**2 [▲] または 【▼】キーを押して「PSセッテイ」を表示させ、【OK】キーを押します。** 

 $\langle x_{-+} \rangle$ PSP<sub>11</sub>F4

システム設定 (EM) メニューが表示されます。

C**【▲】または【▼】キーを押して「**3.**カイゾウド」を表示させ、【OK】キーを押します。**

 $\langle$ PSf $mFA$  $3.00^\circ$ % $^{\circ}$ 

設定項目の選択画面が表示されます。

D**【▲】または【▼】キーを押して変更する設定値を表示させ、【OK】キーを押します。**

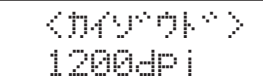

設定が確定し、約2秒後に3の画面に戻ります。

# E**【オンライン】キーを押します。**

通常の画面が表示されます。

www.chippedia.com PS3

## PS**設定メニューの設定項目**

### ❖ **両面設定**

両面印刷の実行の有無、または方向を設定します。

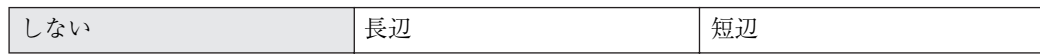

### ❖ **データ形式**

データ形式を設定します。

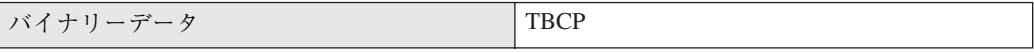

### **◆補足**

❒ バイナリーデータを選択した場合、パラレルまたはUSBインターフェースからはPSデータを送 信できません。

### ❖ **解像度**

解像度を設定します。

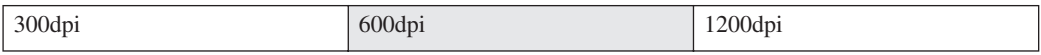

# **インターフェース設定メニュー**

インターフェース設定メニューでは、ネットワーク接続に関する設定とパソコンとプリンターをパラ レルで接続している場合の通信に関する設定を行います。変更したインターフェース設定の内容は電 源を切っても保存されます。設定できる項目は以下のとおりです。

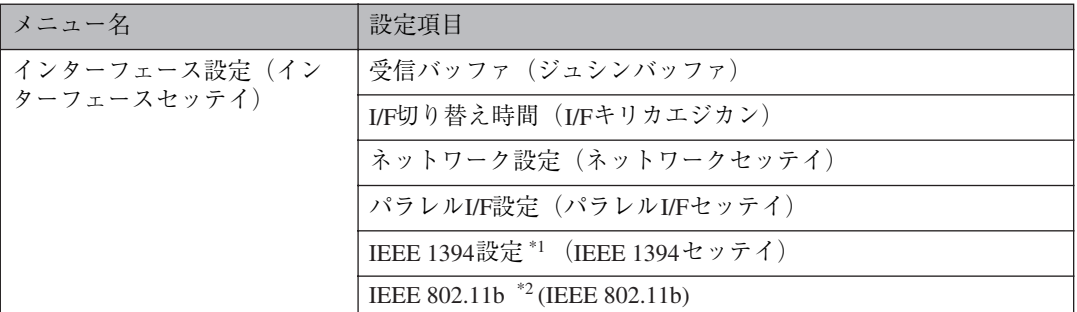

\*1 拡張1394ボード装着時に表示されます。

\*2 拡張無線LANボード装着時に表示されます。

# **インターフェース設定を変更する**

ここでは設定の手順を、「I/F切り替え時間」の設定値を変更する例で説明します。基本的な操作方法は 他の項目でも同じです。

**■ 操作パネルの【メニュー】キーを押します。** 

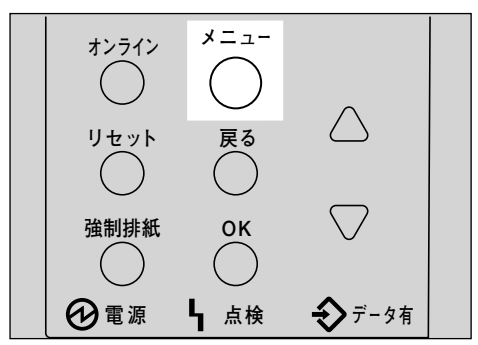

メニュー画面が表示されます。

**■ 【▲】または【▼】キーを押して「インターフェースセッテイ」を表示させ、【OK】キーを押 します。**

 $\langle \times \rangle$ who have a controlled a controlled and the controlled and the controlled and the controlled and the controlled

インターフェース設定メニューが表示されます。

C**【▲】または【▼】キーを押して「**2.I/F**キリカエジカン」を表示させ、【OK】キーを押します。**

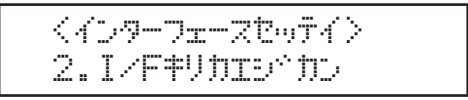

設定項目の選択画面が表示されます。

D**【▲】または【▼】キーを押して変更する設定値を表示させ、【OK】キーを押します。**

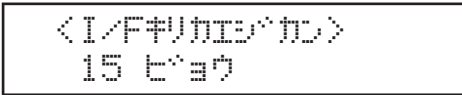

設定が確定し、約2秒後に3の画面に戻ります。

### E**【オンライン】キーを押します。**

通常の画面が表示されます。

www.chington.com RPCS

## **インターフェース設定メニューの設定項目**

ここではインターフェース設定メニューの設定項目について説明します。 は工場出荷時の設定 です。

#### ❖ **受信バッファ**

受信バッファのメモリーサイズを設定します。通常は変更する必要はありません。

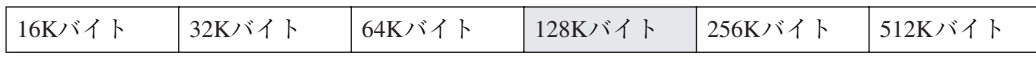

#### ❖ I/F**切り替え時間**

パラレルインターフェースおよびUSBインターフェースからデータが送信されてこなくなってか ら、そのインターフェースを有効にしておく時間を設定します。ここで設定した時間を超えるとほ かのインターフェースからのデータの受信が可能になります。

設定時間が短すぎると1つのデータを受信中にタイムアウトになってしまうことがあります。そ の結果、ほかのインターフェースからのデータが割り込んで印刷されたり、データの途中からエ ミュレーション検知が働いて、違うエミュレーションに切り替わったり、印刷を中止したデータが 途中から印刷されたりします。

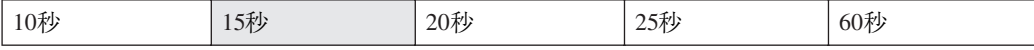

❖ **ネットワーク設定**

ネットワーク環境にプリンターを接続して印刷するために設定をします。拡張イーサネットボー ド装着時に表示されます。イーサネット速度以外の各項目の設定方法と説明はP.46 「ネットワーク 環境の設定をする」を参照してください。

- DHCP
- IPアドレス
- サブネットマスク
- ゲートウエイアドレス
- NWフレームタイプ
- ユウコウプロトコル
- イーサネット速度 イーサネットボードを使ってネットワーク通信するときの通信速度を選択することができま す。

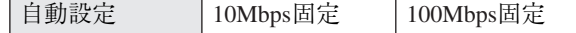

• I/F選択

イーサネット IEEE 802.11b

❖ **パラレル**I/F**設定**

パソコンとプリンターをパラレルで接続している場合の通信に関する設定を行います。

 • パラレルタイミング パラレルインターフェースのタイミングを設定します。

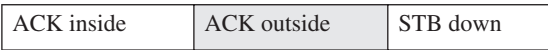

高速 標準

 • パラレル通信速度 パラレル通信でDMA転送を使用して受信を行うかどうかを設定します。

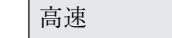

• セレクト状態

パラレルインターフェースのセレクト信号のレベルを設定します。

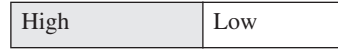

 • インプットプライム インプットプライム信号が送られてきたとき、プライム信号を有効にするかどうかを設定しま す。通常は変更する必要はありません。

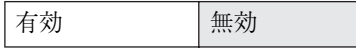

• 双方向通信

パラレルインターフェースで使用しているとき、状態取得要求に対するプリンターの返答モー ドを設定します。市販のプリントボックスなどに接続して問題が発生したときは、「シナイ」に 設定します。

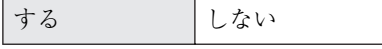

#### ❖ IEEE 1394**設定**

IEEE 1394を使用するときに必要な項目を設定します。拡張1394ボード装着時に表示されます。

- IPアドレス
- サブネットマスク
- IP over 1394

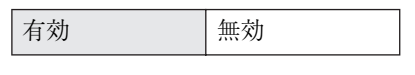

• SCSI print

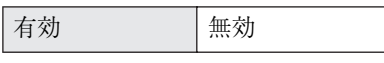

• SCSI print双方向

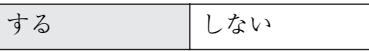

#### ❖ IEEE 802.11b

無線LANを使用するときに必要な項目を設定します。拡張無線LANボード装着時に表示されます。

### **■●** 補足

- ❒ ご使用の環境によって設定する項目が異なります。詳しくは、CD-ROMに収録されている使用 説明書<プリンターネットワーク編>を参照してください。
- 通信モード 無線LANの通信モードを設定します。

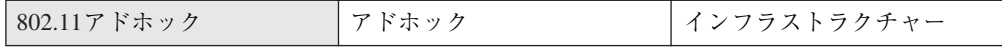

• チャンネル

アドホックモード選択時に使用するチャンネルを1~14の間で設定します。

• 通信速度

無線LANの通信速度を設定します。

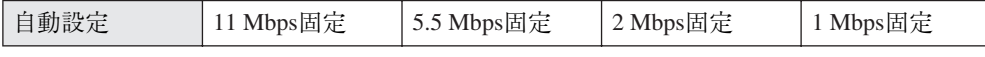

• SSID

SSIDを設定します。設定したSSIDを確認することもできます。

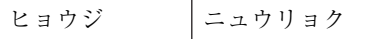

### **◆補足**

- ❒ SSIDで使用できる文字は半角英数字と表示可能な半角記号<ASCII 0x20~0x7e>で32バイ トまでです。大文字と小文字も区別されます。
- WEP設定

無線LANの暗号化を設定します。

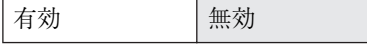

### **◆補足**

- ❒ 64-bit WEPを使用する場合は、16進数10桁の文字列が使用できます。128-bit WEPを使用す る場合には、16進数26桁の文字列が使用できます。
- ❒ WEPキーを設定してから、WEP設定を「有効」にしてください。WEPキーが未入力の状態 では通信はできません。